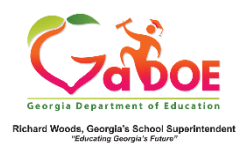

## **EL Screener Quick Start Guide (Teacher)**

## **Begin a New Form**

- 1. Log on to your Student Information System **(SIS).**
- 2. Select the Statewide Longitudinal Data System **(SLDS)** link.
- 3. Select **EL Screener EL Screener** from the menu.

This is the EL Screener landing page. Perform a search via **GTID**, **Status,** and **Year**. Click **Go.**

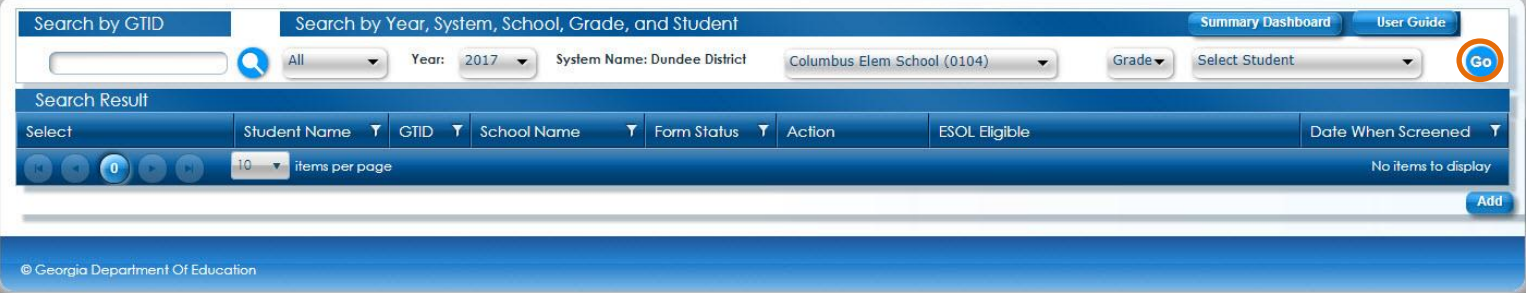

To start a new form, toggle the applicable student and click on the **add**  $\boxed{\text{Add}}$  button.

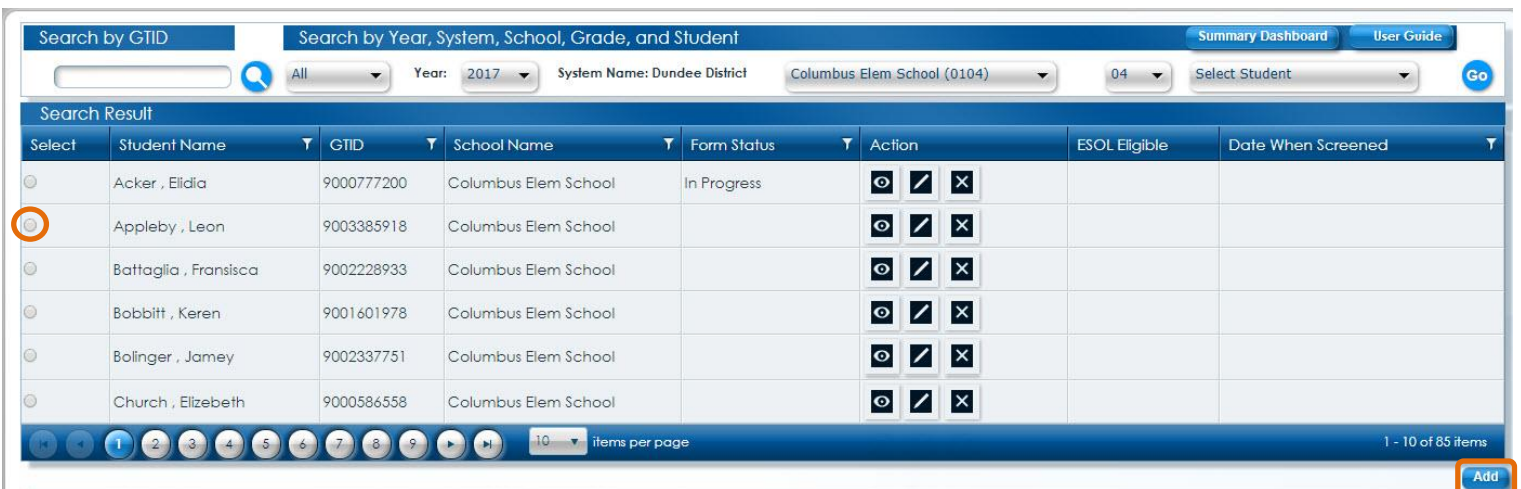

This is the EL form. The first section is for **Student Information**.

The red asterisk  $*$  indicates a required field. An incomplete form can be saved at any time in the process by clicking on the **Save Save** button.

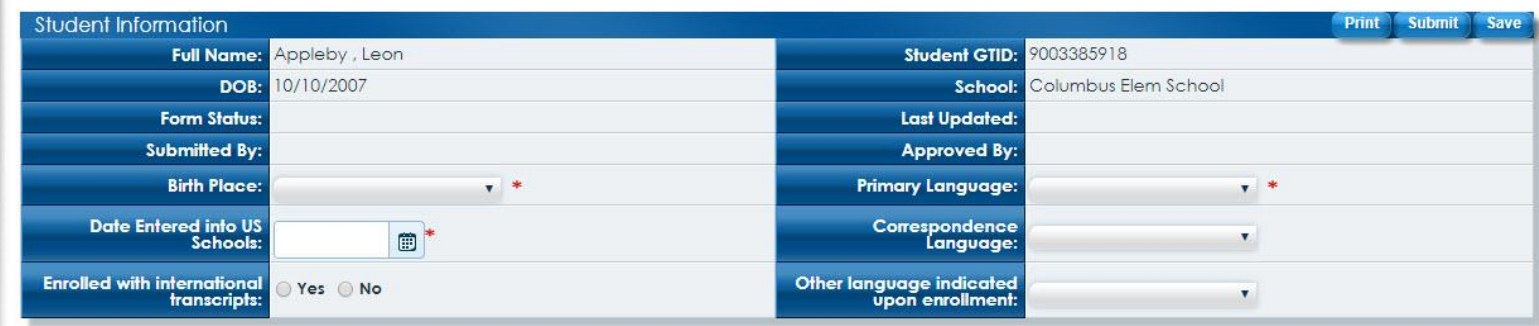

This is the **Criteria** section. Click on the drop-down menu and select an assessment.

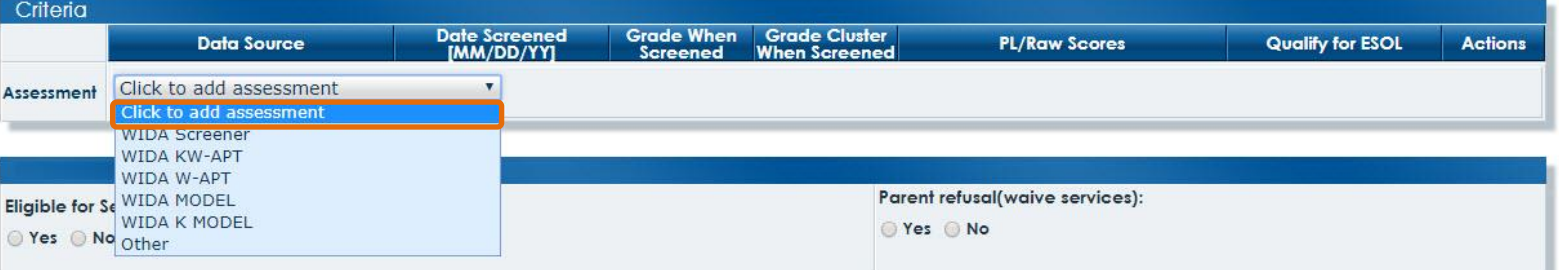

After selecting an assessment, complete the required fields. Supporting documents can be attached via the **Upload Files** button. Additional assessments can be applied via the **Click to add assessment** drop-down menu. Use the **delete** button **x** to remove an assessment.

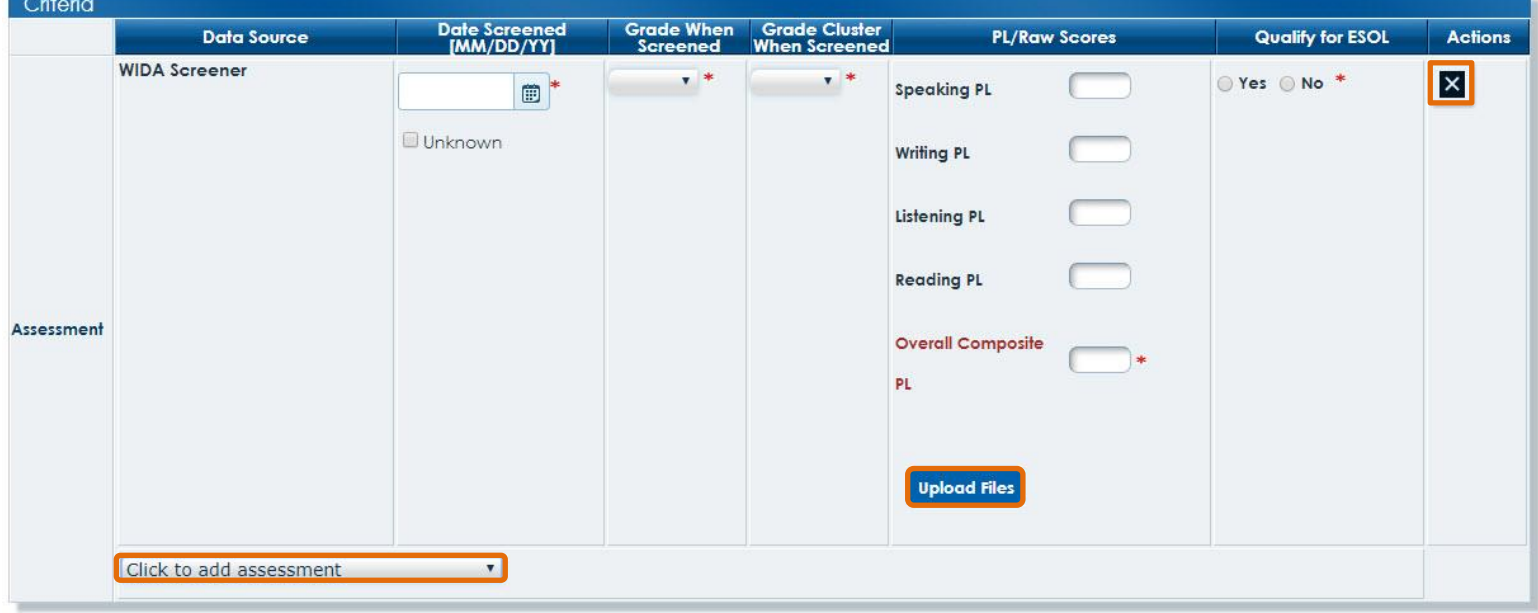

This is the **Other Information** section. Complete this section. Click the **Submit** button to send the completed form.

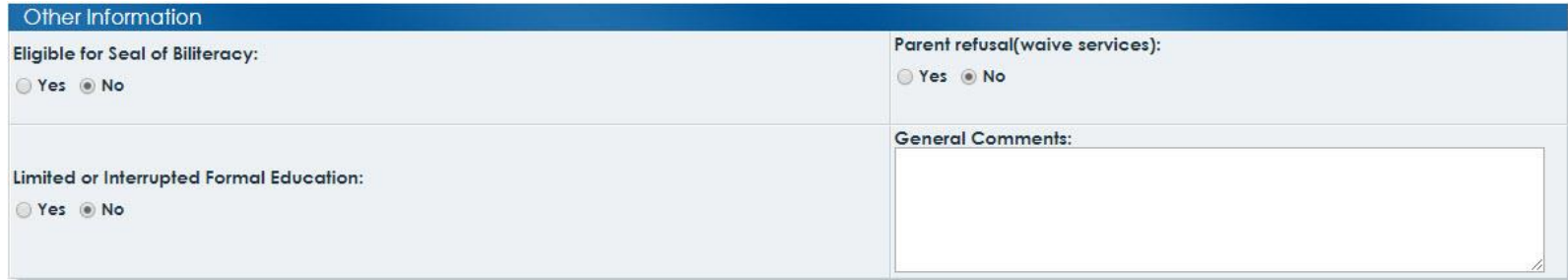

## Answer the prompt.

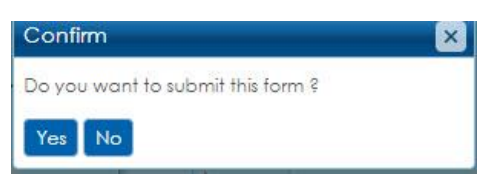

A success prompt will be displayed. Close the prompt using the close **X** button. The status will be updated on the landing page.

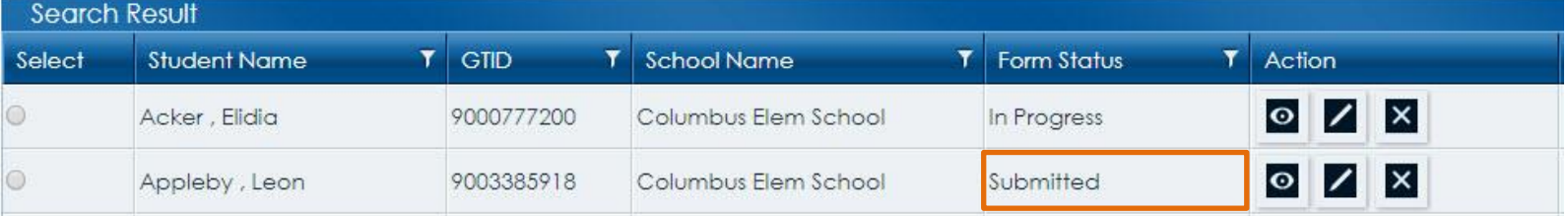

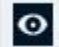

 $\bullet$  - View an existing form.

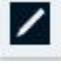

 $\|$  - Edit an existing form.

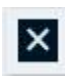

- Delete an existing form.

*O* Once a form has been **Screened**, only view access is permitted.